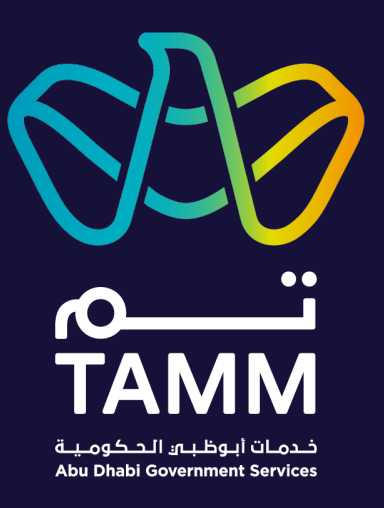

# **Abu Dhabi Centre for Technical and Vocational Education and Training (ACTVET)** NOC Service ATP

*User Guides – V0.2*

*Created: Jun 2021Last Updated: Sep 2022*

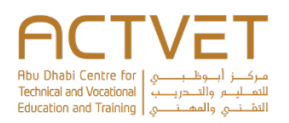

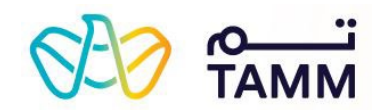

# Contents

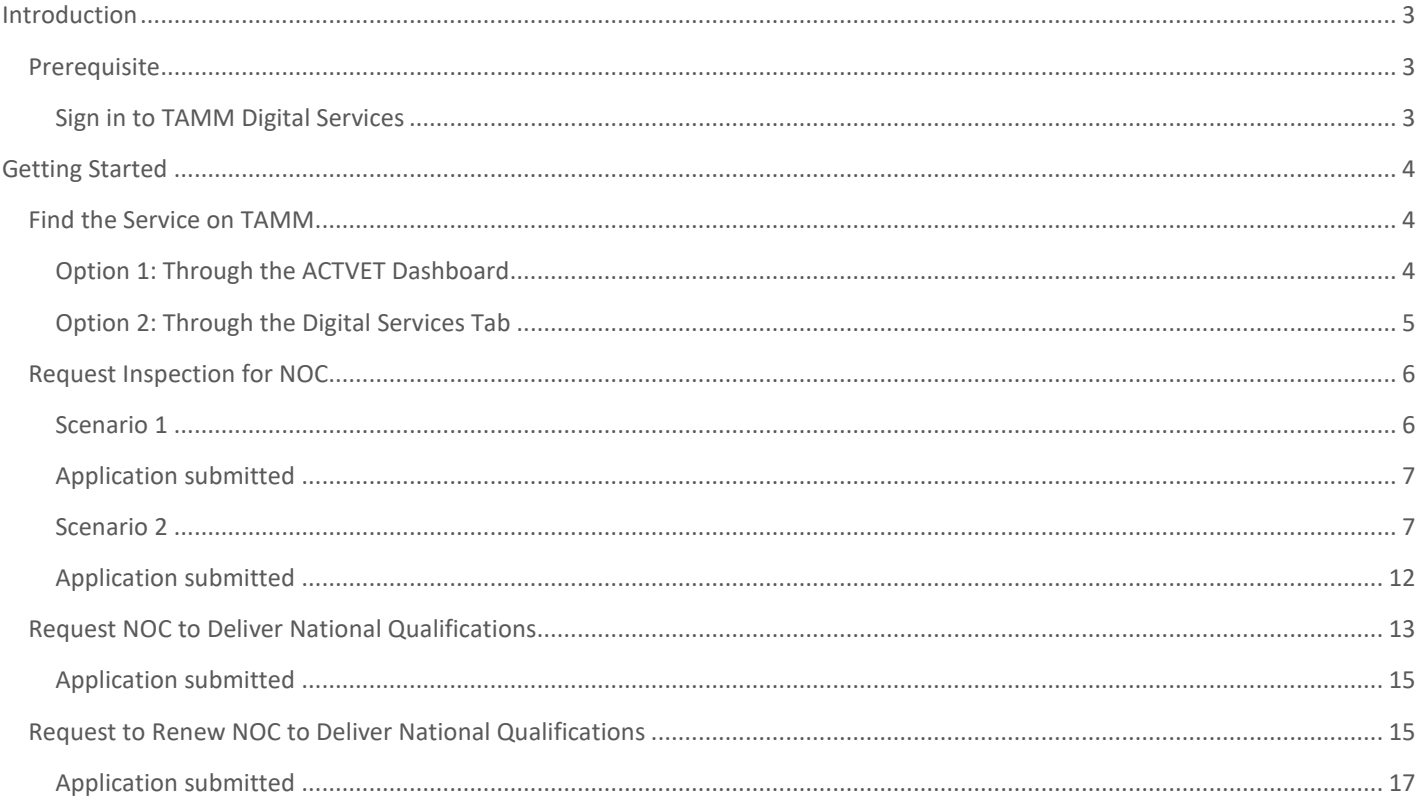

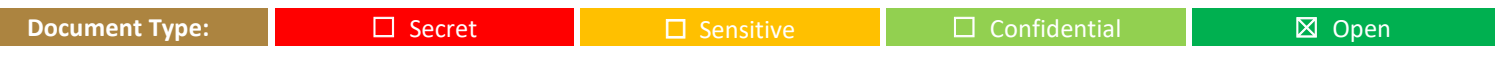

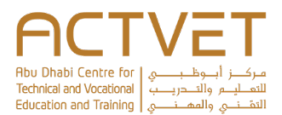

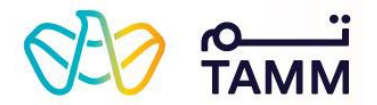

# <span id="page-2-2"></span>**Introduction**

<span id="page-2-0"></span>TAMM allows you to manage various services offered by the ACTVET starting with submitting a request and tracking its status.

**The following ACTVET service is covered in this user guide:**

**Note:** Request NOC Services to Deliver National Qualifications, encompasses the below services as sub-services.

- **Request Inspection for NOC**
- **Request NOC to Deliver National Qualifications**
- **Request to Renew NOC to Deliver National Qualifications**

## <span id="page-2-1"></span>Prerequisite

An active UAE PASS account is needed to access the ACTVET digital services and initiate a request.

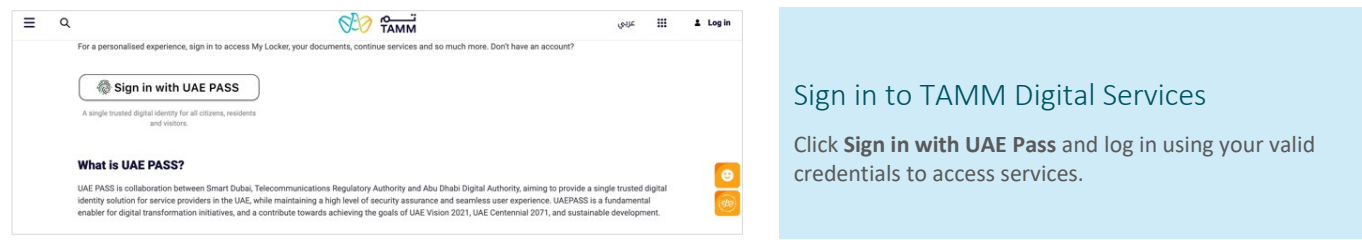

<span id="page-3-0"></span>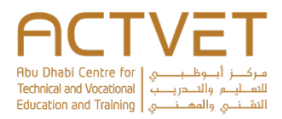

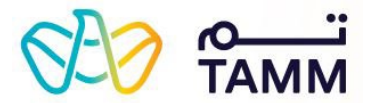

# <span id="page-3-2"></span><span id="page-3-1"></span>**Getting Started**

This section explains step-by-step procedure to request the services.

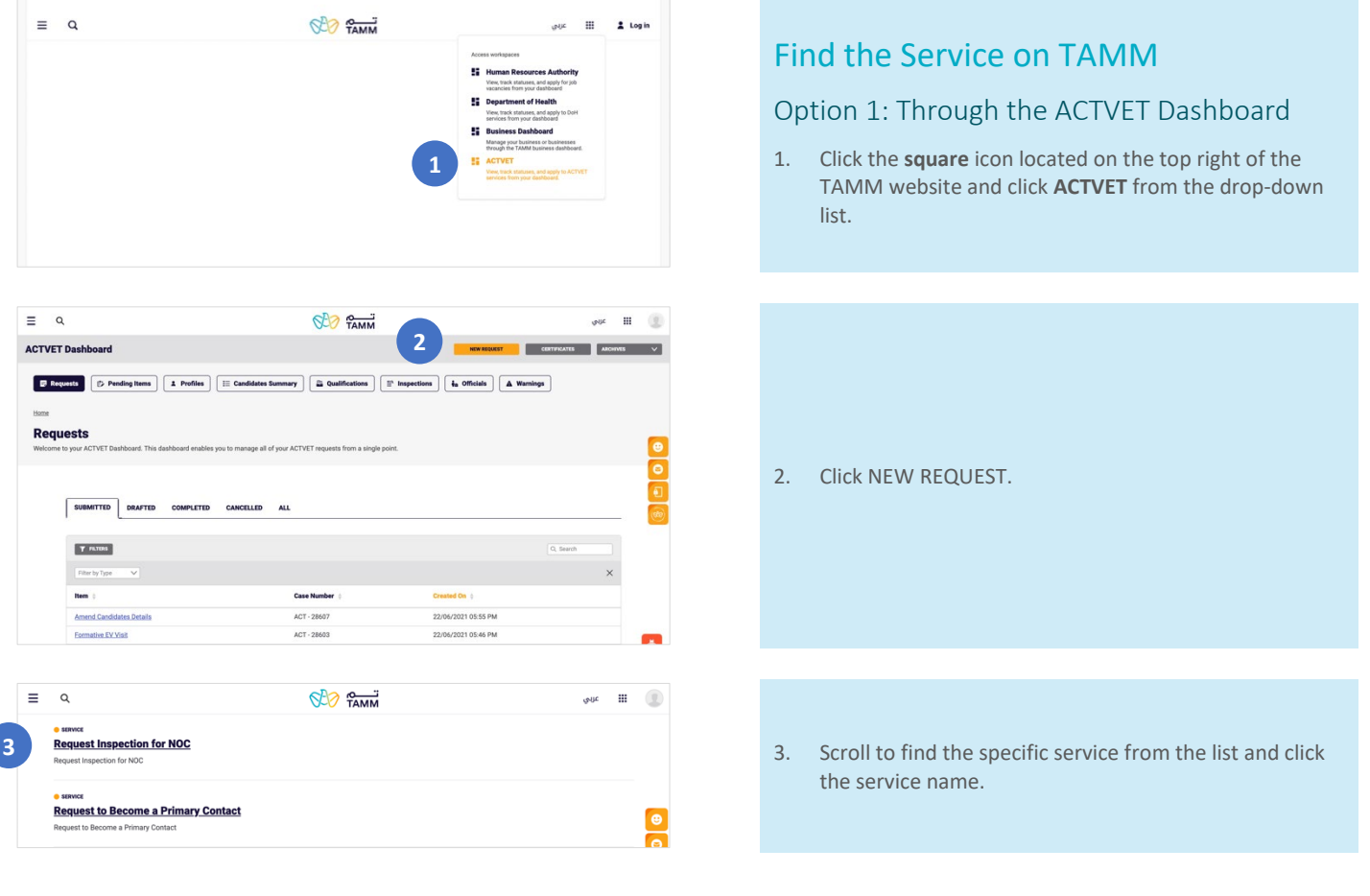

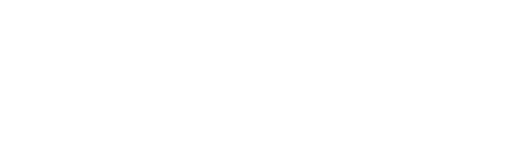

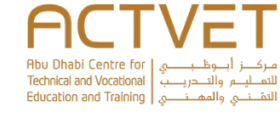

 $O<sub>2</sub>$   $\frac{O<sub>2</sub>}{14M}$ 

**Abu Dhabi Government Services** 

Abu Dhabi Center for Technical and Vocational<br>Education and Training

**1**

 $\times$ **Digital services** 

About TAMM<br>About Abu Dhabi<br>Facts & Figures

MEDIA<br>News & Events

FAQs<br>Contact us

**ACTVET** 

Request Advertisement Approval

Request to Renew an NOC to Deliver National Qualifications

Request Approval for Appointing a Trainer or Lecturer

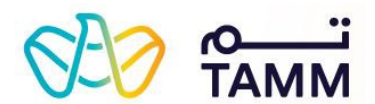

## <span id="page-4-0"></span>Option 2: Through the Digital Services Tab

- 4. On the **TAMM** home screen, click the **MENU** icon at the top left and click **Digital Services**.
- 5. Scroll to find 'Abu Dhabi Centre for Technical and Vocational Education and Training' from list and click VIEW SERVICES.
- 6. Scroll to find your specific service from the list and click **APPLY**.

**2**

**3**

APPLY

APPLY

 $APPLY$ 

VIEW SERVICES  $\rightarrow$ 

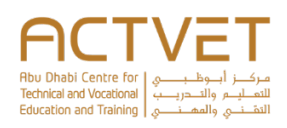

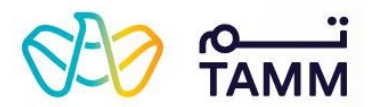

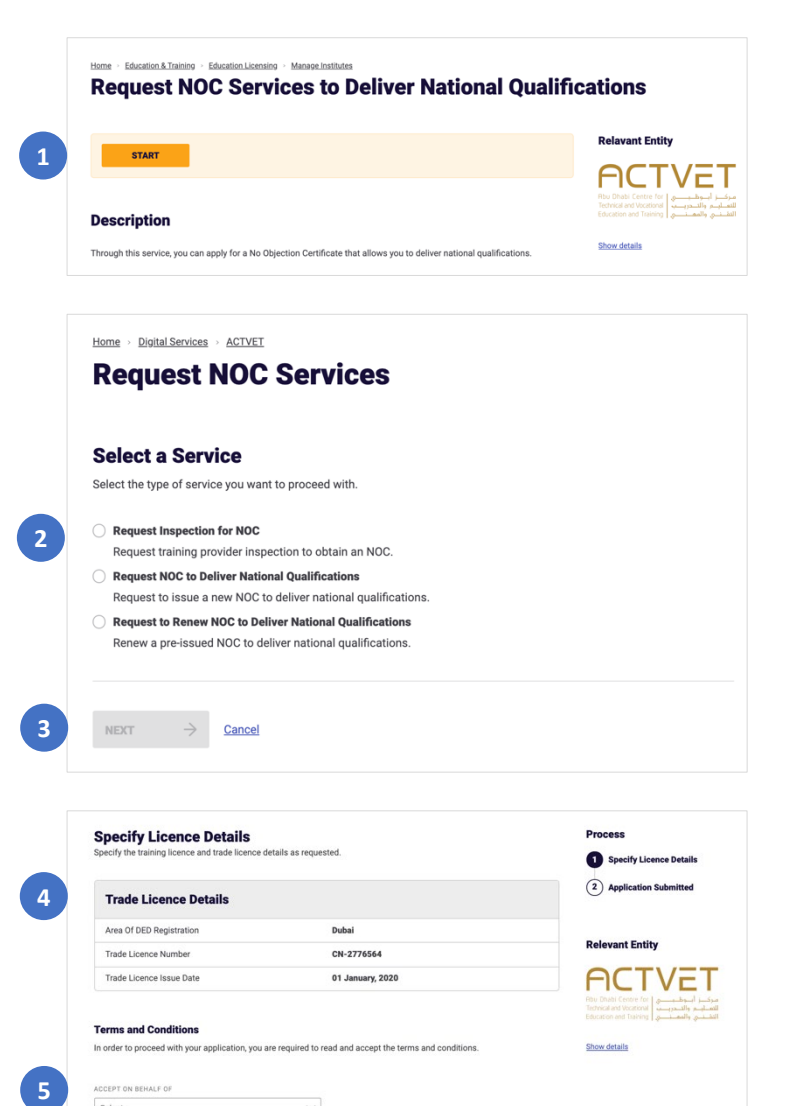

# Request NOC Services to Deliver National Qualifications

1. On the Request NOC Services to Deliver National Qualifications screen, click **START**.

The following screen displays the '**Select a Service**' section.

2. Select the service you want to apply for.

- a. If you select 'Request Inspection for NOC', depending on your institution, the following screen displays either the '*[Specify Licence](#page-5-2)  [Details – Scenario 1](#page-5-2)*' section or '*[Specify Licence](#page-6-1)  [Details – Scenario 2](#page-6-1)*' section.
- b. If you select 'Request NOC to Deliver National Qualifications', the following screen displays the 'Review Institution Details' section.
- c. If you select 'Request to Renew NOC to Deliver National Qualifications', the following screen displays the 'Review Institution Details' section.
- 3. Click **NEXT** to proceed to the next page.
	- a. To close the application, click **Cancel**.

## <span id="page-5-0"></span>Request Inspection for NOC

Through this service, institutions can request an inspection so that they can apply to issue an NOC to deliver national qualfications.

### <span id="page-5-1"></span>Scenario 1

#### <span id="page-5-2"></span>*Specify Licence Details*

Institutions who are already registered with ACTVET and therefore already have a profile, such as institutions inside of Abu Dhabi, will be eligible for this scenario.

- 4. Review the Trade Licence Details.
- 5. Select the name from the drop-down list on whose behalf you are accepting the terms and conditions.
- 6. Click the '**terms and conditions'** link to read ACTVET advertising approval conditions and click **ACCEPT** .
- 7. Click **SUBMIT** to submit the application.
	- a. To close the application, click **Cancel**.

The following screen will display the '**Application status**' section.

**6**

Select

□ I ready and agree to ACTVET's Terms and Conditions

SUBMIT Cancel

**7**

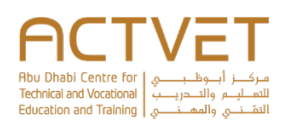

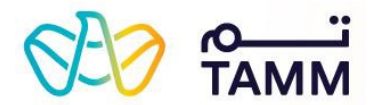

## $\boldsymbol{\mathcal{S}}$

#### **Your Inspection Request Has Been Submitted Successfully**

Reference number: ACT - 27483 Submitted on: 07 June, 2021

Thank you for submitting your request. ACTVET is reviewing your profile and request to schedule an inspection.

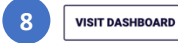

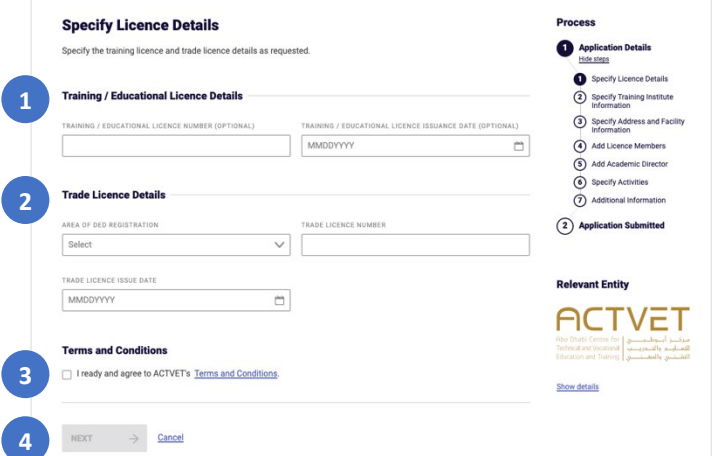

## <span id="page-6-0"></span>Application submitted

Upon successful submission, the reference number and submission date will be displayed.

8. Click **VISIT DASHBOARD** to return to the ACTVET dashboard and view the to-do list of action items that may be requested by ACTVET.

The application status will be **In Progress**.

Upon assessment, ACTVET officers can either: accept or reject the application. You will be notified of any change in the status on your registered email address and mobile number (via SMS).

- On **approval**, the status will be changed to **Completed**.
- On **rejection**, the status will be changed to **Cancelled.**

## <span id="page-6-1"></span>Scenario 2

### *Specify Licence Details*

Institutions who are new to ACTVET and do not have a profile, such as institutions outside of Abu Dhabi, will be eligible for this scenario.

- 1. Enter the Training / Educational Licence Details, if applicable.
- 2. Enter the Trade Licence Details.
- 3. Click the '**terms and conditions'** link to read ACTVET advertising approval conditions and click **ACCEPT**.
- 4. Click **NEXT** to proceed to the next page.
	- a. To close the application, click **Cancel**.
	- b. The following screen will display the '**Specify Training Institute Information**' section.

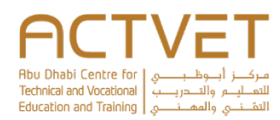

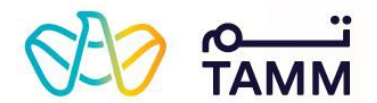

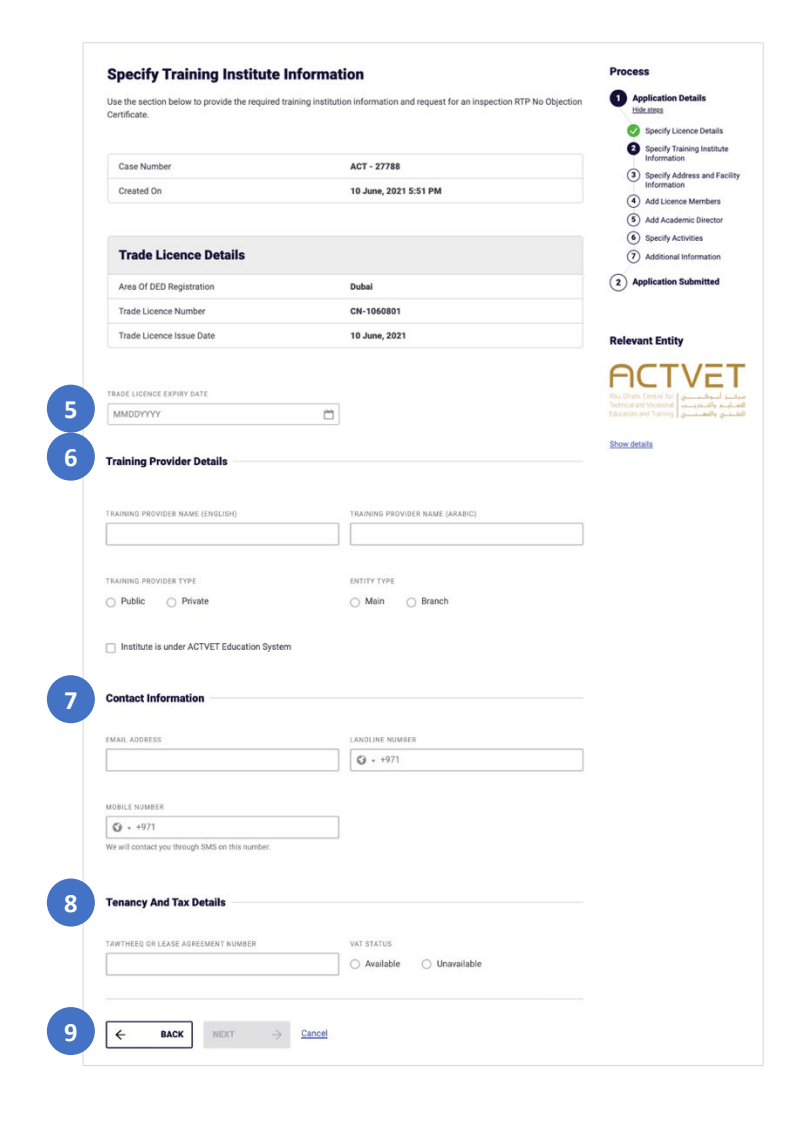

#### *Specify Training Institute Information*

- 5. Enter the trade licence expiry date.
- 6. Enter the Training Provider Details.
- 7. Enter the Contact Information.
- 8. Enter the Tenancy And Tax Details.

**Note:** If 'Available' is selected, you will be asked to enter the VAT number. If 'Unavailable' is selected, you will be mandated to agree that you will provide the number post VAT registration.

- 9. Click **NEXT** to proceed to the next page.
	- a. To go back to the previous page, click **BACK**.
	- b. To close the application, click **Cancel**.
	- c.
	- d. The following screen will display the '**Specify Address and Facility Information**' section.

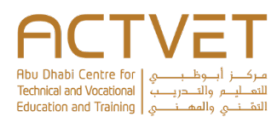

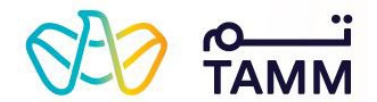

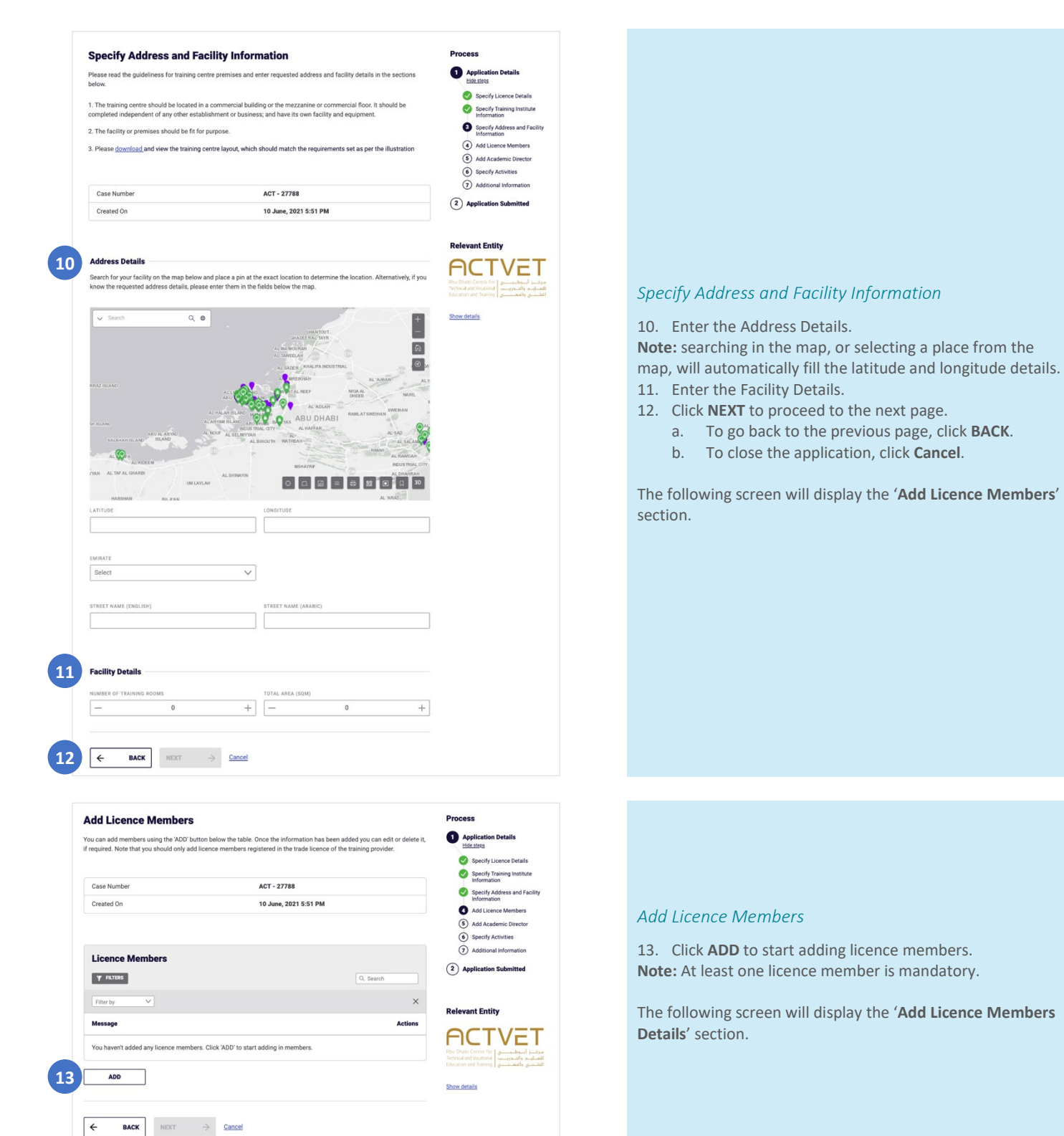

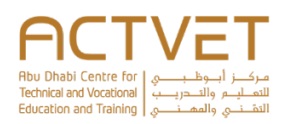

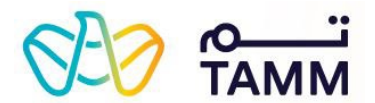

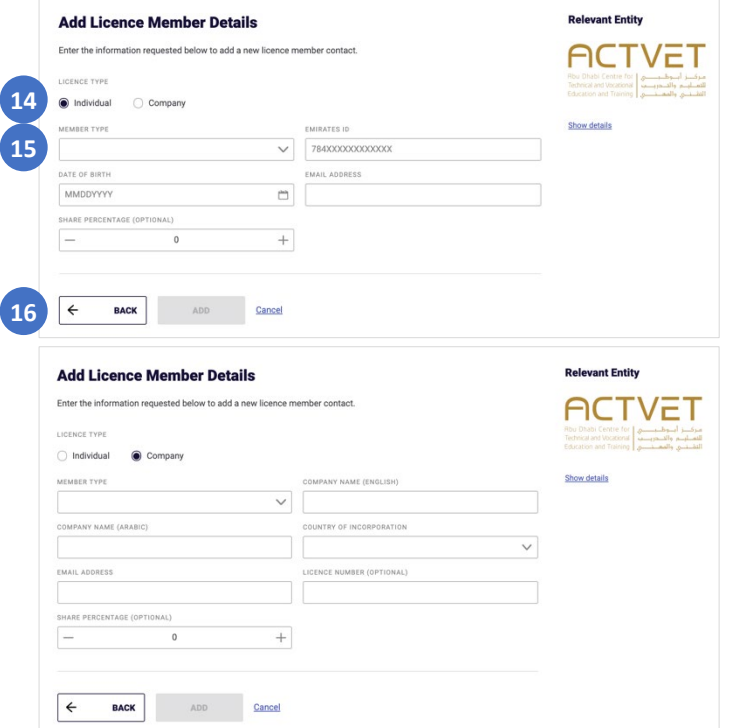

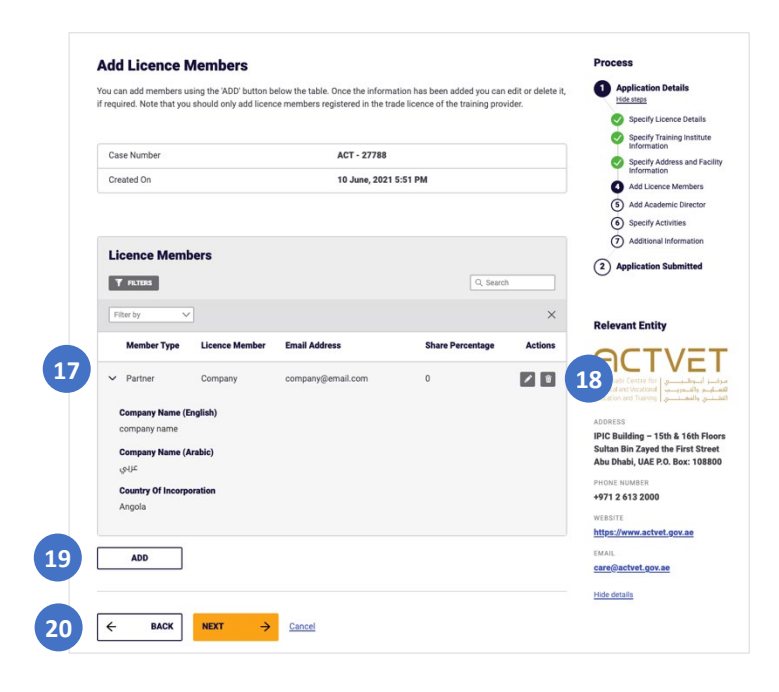

#### *Add Licence Members Details*

- 14. Select whether you want to add an individual or a company.
- 15. Fill in the requested details.
- 16. Click **ADD** to add the licence member.
	- a. To go back to the previous page, click **BACK**.
	- b. To close the application, click **Cancel**.

The following screen will display again the '**Add Licence Members**' section.

#### *Add Licence Members*

- 17. Review the added licence members.
- 18. Click on the edit button to amend any of the member's information
	- a. Click on the delete button to delete the licence member.
- 19. Click ADD to continue adding licence members by repeating the process.
- 20. Click **NEXT** to proceed to the next page.
	- a. To go back to the previous page, click **BACK**.
	- b. To close the application, click **Cancel**.

The following screen will display the '**Add Academic Director**' section.

#### **Abu Dhabi Centre for** Technical and Vocational لم والتلدريسب **Education and Training** مالمم

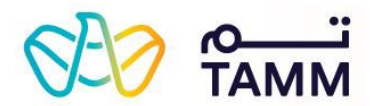

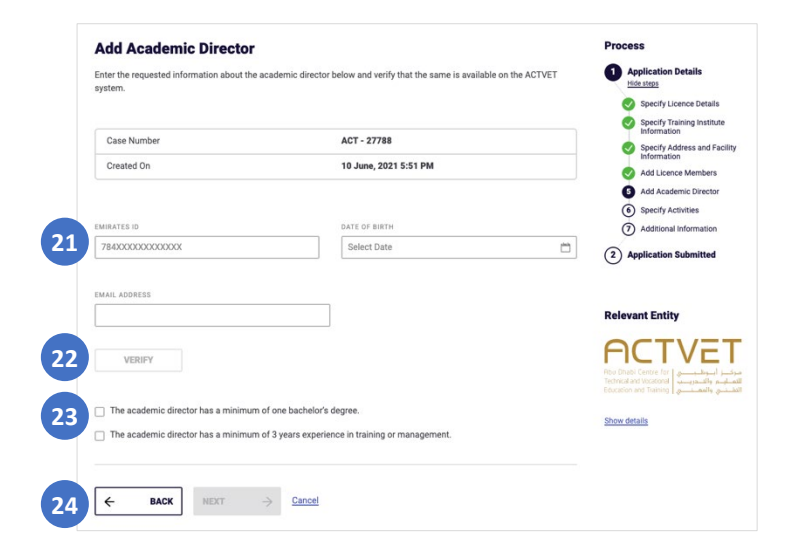

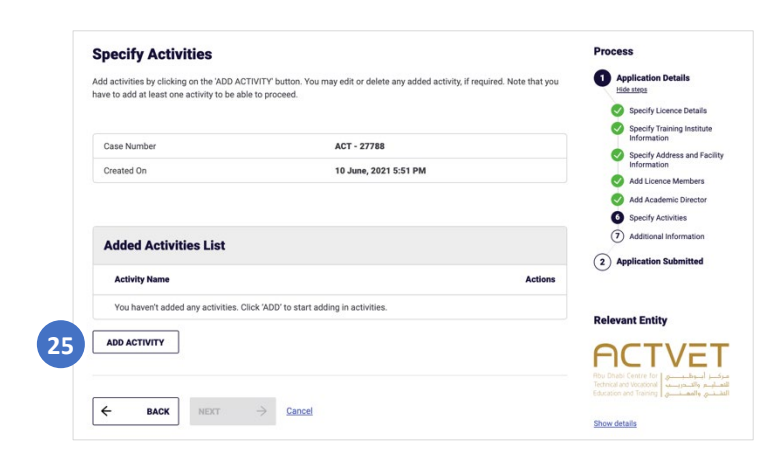

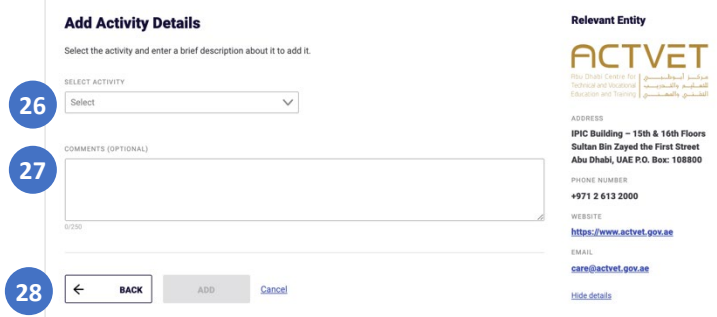

#### *Add Academic Director*

21. Enter the Emirates ID, date of birth and email address. 22. Click **VERIFY**.

**Note:** Upon clicking '**VERIFY**', a message will be displayed informing you of the status of this academic director. If the academic director you are trying to add is already an academic director in another institution, ACTVET will send you a 'Share Contact' request.

- 23. Select the agreement statements.
- 24. Click **NEXT** to proceed to the next page.
	- a. To go back to the previous page, click **BACK**.
	- b. To close the application, click **Cancel**.

The following screen will display the '**Specify Activities**' section.

## *Specify Activities*

25. Click **ADD** to start adding activities. **Note:** At least one activity is mandatory.

The following screen will display the '**Add Activity Details**' section.

#### *Add Activities Details*

- 26. Select the activity from the drop-down.
- 27. Enter any comments, if applicable.
- 28. Click **ADD** to add the activity.
	- a. To go back to the previous page, click **BACK**.
	- b. To close the application, click **Cancel**.

The following screen will display again the '**Specify Activity**' section.

#### Abu Dhabi Centre for Technical and Vocational للتعطيس والتصدريسب Education and Training والمذخ

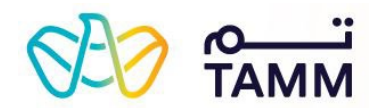

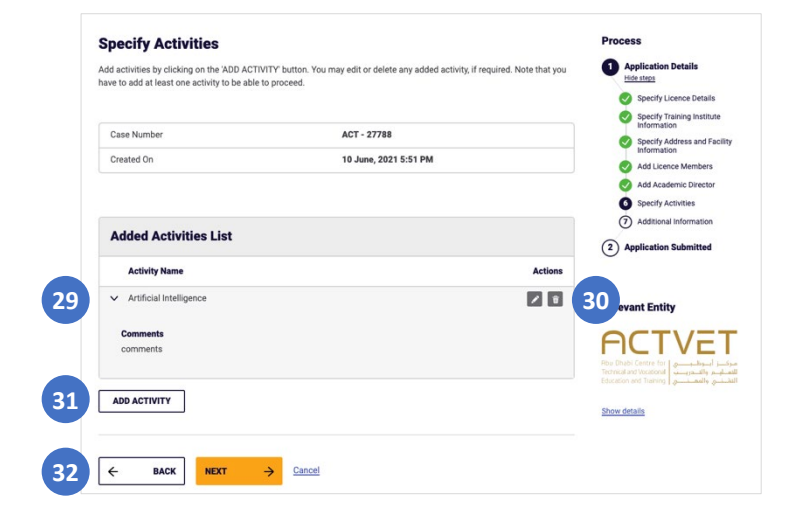

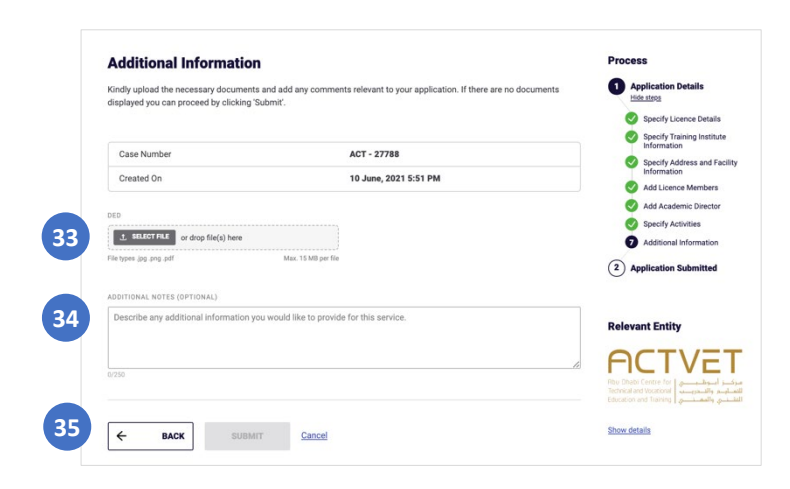

 $\boldsymbol{\mathcal{S}}$ **Your Inspection Request Has Been Submitted Successfully** Reference number: ACT - 27483 Submitted on: 07 June, 2021 Thank you for submitting your request. ACTVET is reviewing your profile and request to schedule an inspection **36VISIT DASHBOARD** 

#### *Specify Activities*

- 29. Review the added activities
- 30. Click on the edit button to amend any of the activities information.
	- a. Click on the delete button to delete the activity.
- 31. Click **ADD ACTIVITY** to continue adding activities by repeating the process.
- 32. Click **NEXT** to proceed to the next page.
	- a. To go back to the previous page, click **BACK**.
	- b. To close the application, click **Cancel**.

The following screen will display the '**Additional Information**' section.

#### *Additional Information*

- 33. Click **SELECT FILE** to upload the required document(s).
- 34. Enter additional notes, if any.
- 35. Click **SUBMIT** to submit the application.
	- a. To go back to the previous page, click **BACK**.
	- b. To close the application, click **Cancel**.

The following screen will display the '**Application Status'**  section.

## <span id="page-11-0"></span>Application submitted

Upon successful submission, the reference number and submission date will be displayed.

36. Click **VISIT DASHBOARD** to return to the ACTVET dashboard and view the to-do list of action items that may be requested by ACTVET.

The application status will be **In Progress**.

Upon assessment, ACTVET officers can either: accept, reject or return the application. You will be notified of any change in the status on your registered email address and mobile number (via SMS).

• On **approval**, the status will be changed to **Completed**.

• On **rejection**, the status will be changed to **Cancelled.** On **return**, the status will be still **In Progress**. Click the **three dots** > **Upload Document(s**). You will be redirected to the '*Upload Documents***'** screen.

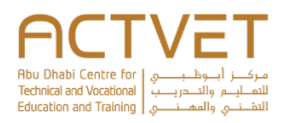

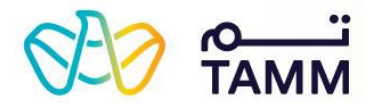

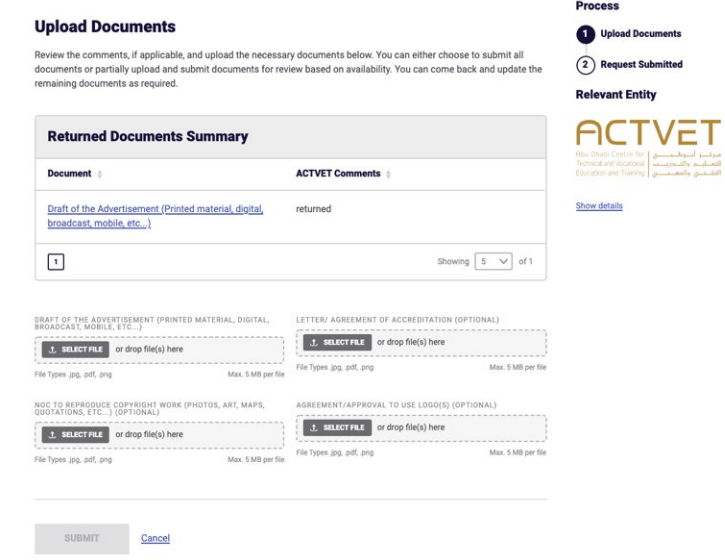

## *Upload Documents*

The reviewed documents summary section will be visible.

Upload the required document and click **SUBMIT** to process the request again.

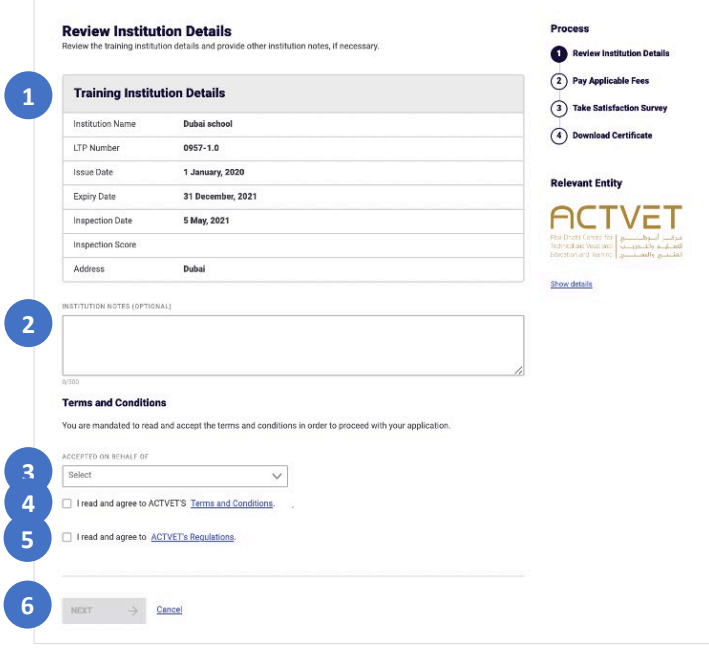

# <span id="page-12-0"></span>Request NOC to Deliver National **Qualifications**

- 1. Review the institution details.
- 2. Enter institutional notes, if applicable.
- 3. Select the name from the drop-down list on whose behalf you are accepting the terms and conditions.
- 4. Click the '**terms and conditions**' link to read ACTVET's terms and conditions and click **ACCEPT**.
- 5. Click the '**ACTVET's regulations**' link to read ACTVET's regulations and click **ACCEPT**.
- 6. Click **NEXT** to proceed to the next page. a. To close the application, click **Cancel**.

The following screen will display the '**Pay Applicable Fees**' section.

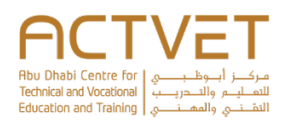

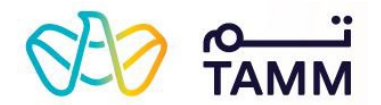

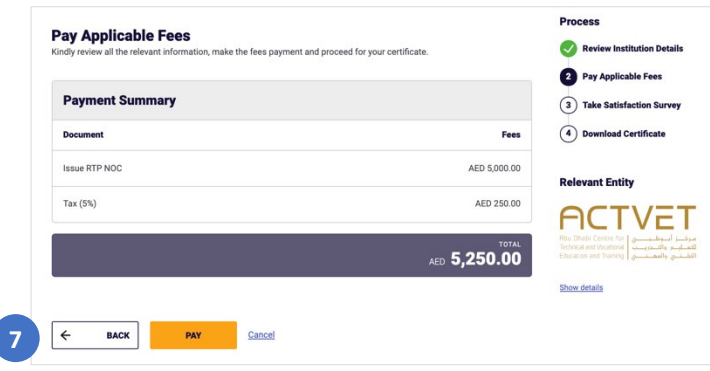

# $\bf \bm \omega$ **Please Wait While We Process Your Payment** Your payment is in progress. Please do not close your browser.

#### *Pay Applicable Fees*

7. Click **PAY** to make the payment.

a. To go back to the previous page, click **BACK**. b. To close the application, click **Cancel**.

**Note:** You will be redirected to the Abu Dhabi Payment gateway screen where you must provide your credit/debit card details to make the payment.

The following screen will display the '**Take Satisfaction Survey**' section.

This screen will be visible while your payment is being processed.

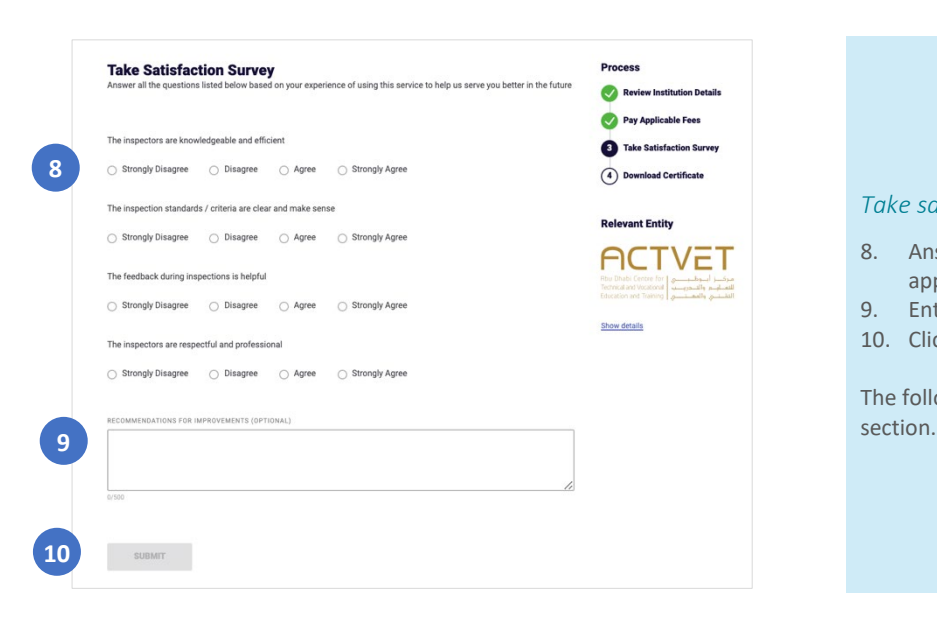

#### *Take satisfaction survey*

- 8. Answer all the survey questions by selecting a appropriate option for each question.
- 9. Enter recommendations for improvement, if any.
- 10. Click **SUBMIT** to submit the application.

The following screen will display the '**Application Status'** 

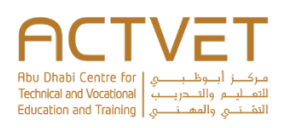

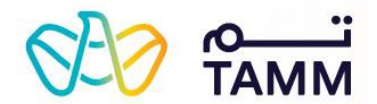

## $\bullet$

**11**

**6**

NEXT  $\rightarrow$  Cancel

#### **Your RTP NOC Has Been Issued Successfully**

Reference Number: ACT - 27481 Submitted on: 7 June, 2021

Thank you for submitting your request. Kindly note that your RTP No Objection Certificate (NOC) has been issued successfully. Use the button below to DOWNLOAD.

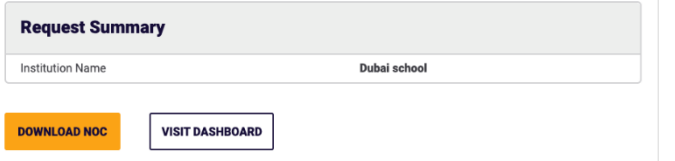

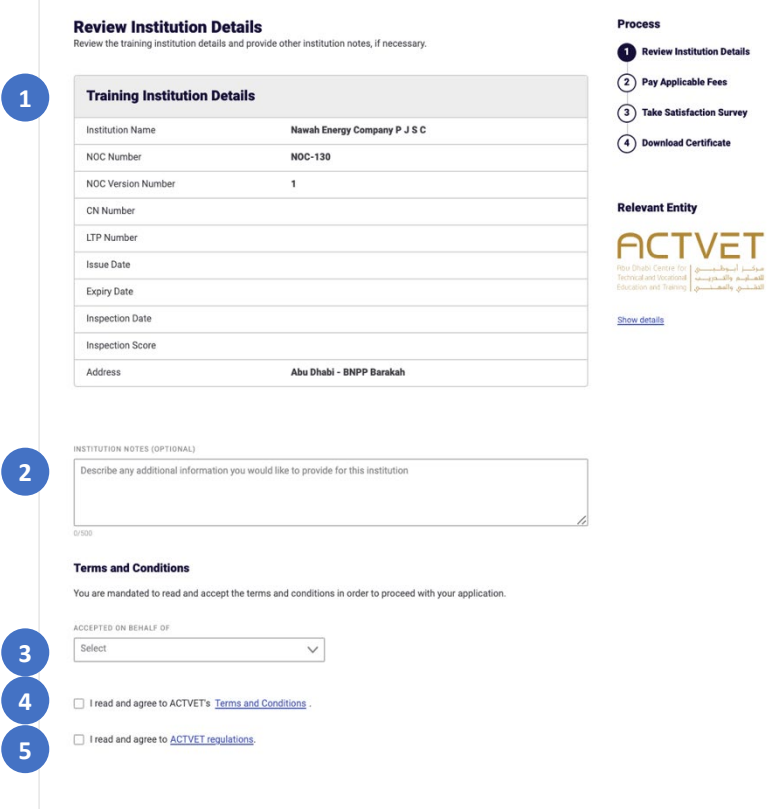

## <span id="page-14-0"></span>Application submitted

Upon successful submission, the reference number and submission date will be displayed.

- 11. Click on **DOWNLOAD NOC** to download the NOC directly.
	- a. Click **VISIT DASHBOARD** to return to the ACTVET dashboard.

The application status will be **Completed**.

<span id="page-14-1"></span>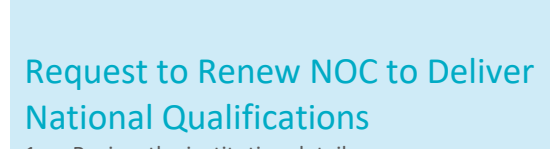

- 1. Review the institution details.
- 2. Enter institutional notes, if applicable.
- 3. Select the name from the drop-down list on whose behalf you are accepting the terms and conditions.
- 4. Click the '**terms and conditions**' link to read ACTVET's terms and conditions and click **ACCEPT**.
- 5. Click the '**ACTVET's regulations**' link to read ACTVET's regulations and click **ACCEPT**.
- 6. Click **NEXT** to proceed to the next page.
	- a. To close the application, click **Cancel**.

The following screen will display the '**Pay Applicable Fees**' section.

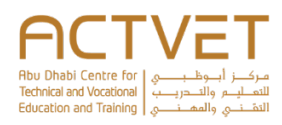

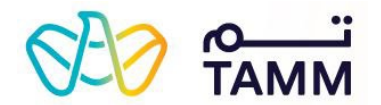

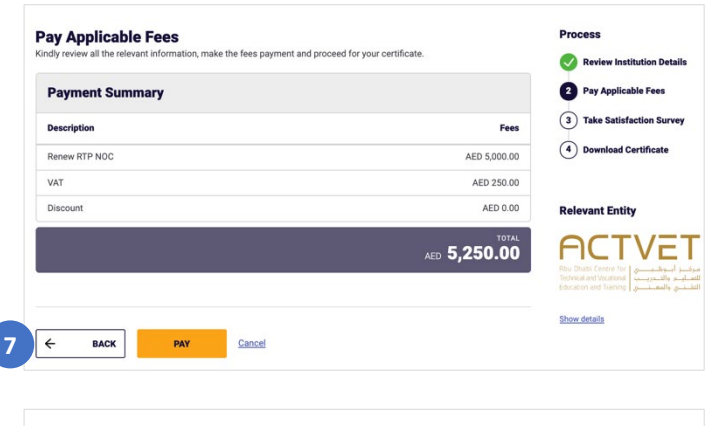

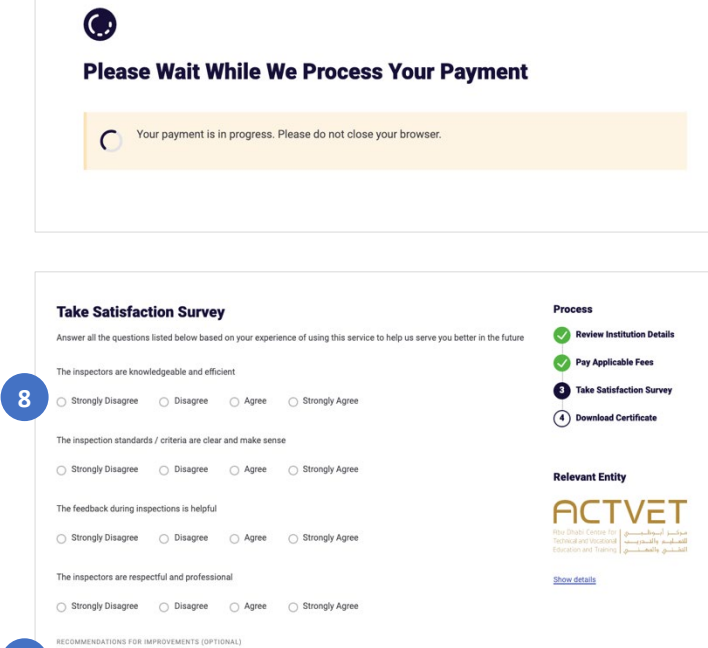

#### *Pay Applicable Fees*

- 7. Click **PAY** to make the payment.
	- a. To go back to the previous page, click **BACK**. b. To close the application, click **Cancel**.

**Note:** You will be redirected to the Abu Dhabi Payment gateway screen where you must provide your credit/debit card details to make the payment.

The following screen will display the '**Take Satisfaction Survey**' section.

This screen will be visible while your payment is being processed.

#### *Take satisfaction survey*

- 8. Answer all the survey questions by selecting a appropriate option for each question.
- 9. Enter recommendations for improvement, if any.
- 10. Click **SUBMIT** to submit the application.

The following screen will display the '**Application Status'**  section.

**9**

**10**

SUBMIT Cancel

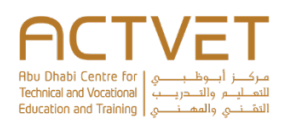

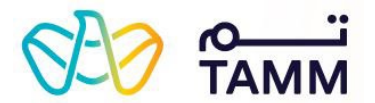

# $\bm{\mathcal{G}}$

#### **Your RTP NOC Has Been Issued Successfully**

Reference number: ACT - 27477 Submitted on: 07 June, 2021

Thank you for submitting your request. Kindly note that your RTP No Objection Certificate (NOC) has been issued<br>successfully. Use the button below to DOWNLOAD.

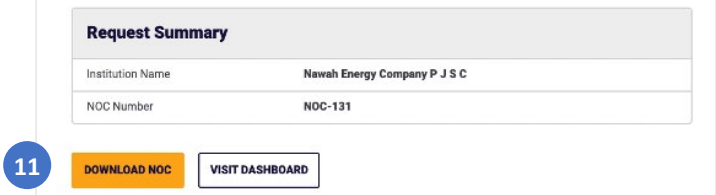

## <span id="page-16-0"></span>Application submitted

Upon successful submission, the reference number and submission date will be displayed.

- 11. Click on **DOWNLOAD NOC** to download the NOC directly.
	- a. Click **VISIT DASHBOARD** to return to the ACTVET dashboard.

The application status will be **Completed**.

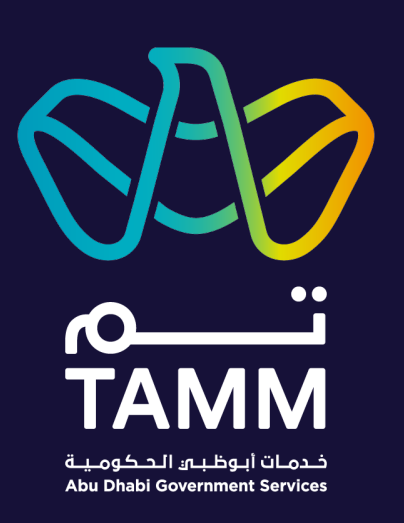

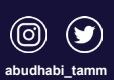

**TAMM.abudhabi**